## **INSTRUCTIVO DE PRESENTACIÓN DE DEMANDA DIGITAL EN EL PORTAL DEL SAE**

**(Abogados/as y Procuradores/as)**

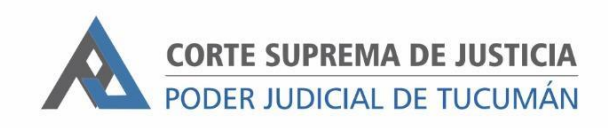

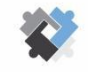

OFICINA DE COORDINACIÓN ESTRATÉGICA<br>DE PLANIFICACIÓN Y GESTIÓN CORTE

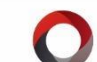

OFICINA DE GESTIÓN JUDICIAL EXCMA CORTE SUPREMA DE JUSTICIA **DIRECCION DE SISTEMAS** EXCMA. CORTE SUPREMA DE JUSTICIA

## **PASOS A SEGUIR**

- I. Ingresar al Portal del SAE con usuario y contraseña
- II. Ingresar al módulo "INICIO EXPEDIENTE"
- III. Al ingresar, visualizará el historial de demandas presentadas por su usuario con el estado actual de las mismas:

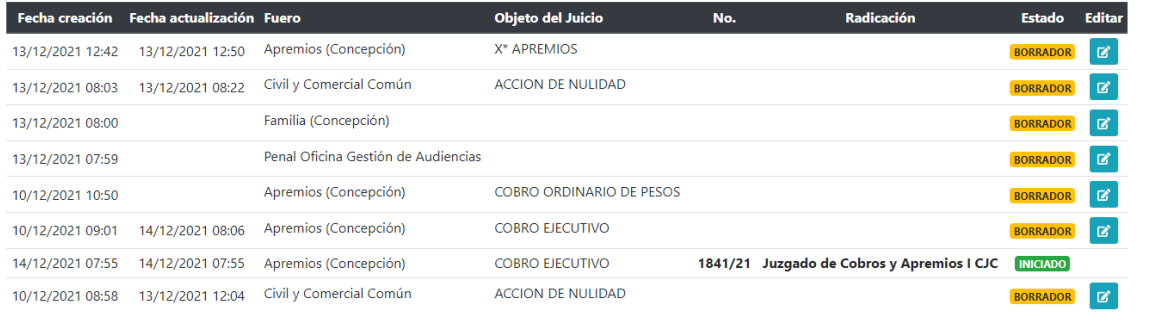

- Borrador: Para demandas no presentadas que todavía pueden ser modificadas por el usuario. Para modificarla, deberá hacer clic en el botón de la columna Editar.
- Iniciado: Para demandas ya presentadas. En este caso el sistema muestra el número de expediente asignado y el Juzgado sorteado.
- IV. Para ingresar una nueva demanda hacer clic en "NUEVA"

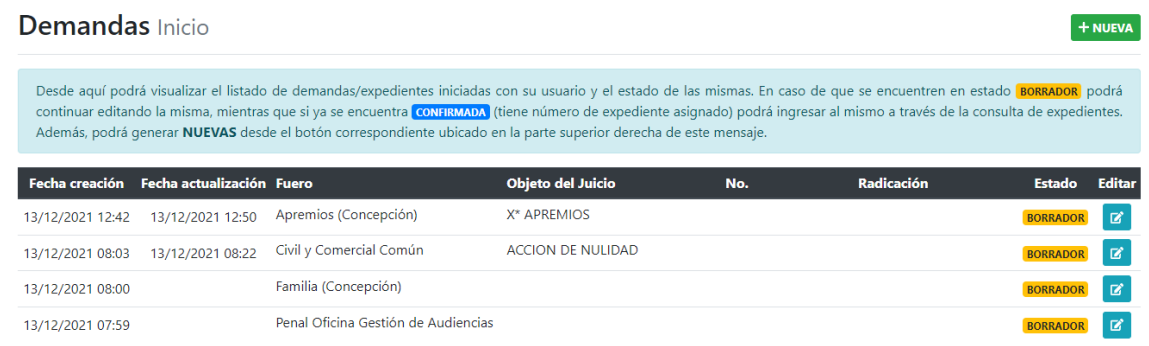

V. En el **PASO 1**, completar con el Centro Judicial (1), Fuero (2) y Objeto del Juicio (3) a iniciar.

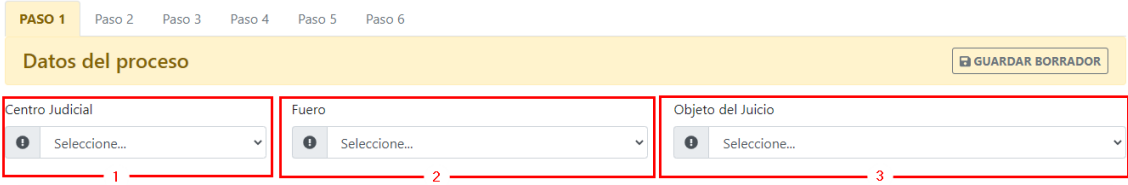

Los campos marcados con el símbolo  $\Box$  son de carga obligatoria para el proceso de presentación de demanda.

## VI. En el **PASO 2** hay que hacer clic en "AGREGAR PETICIONANTE"

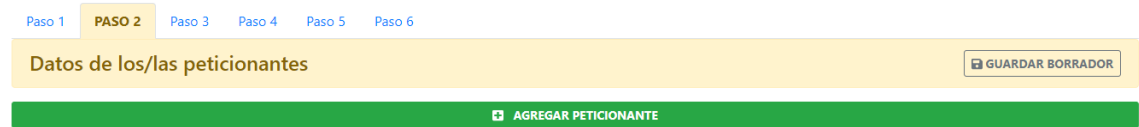

VII. Seleccionar el "Tipo de Persona": Persona Humana o Persona Jurídica.

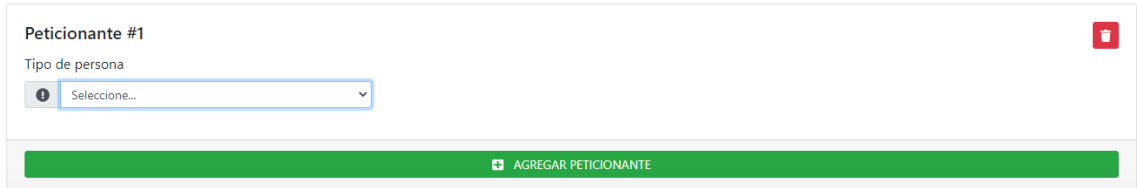

 Al seleccionar "Persona Humana" se debe cargar el DNI y completar el campo "Sexo al nacer". Luego, hacer clic en "OBTENER DATOS DE EL/LA PETICIONANTE".

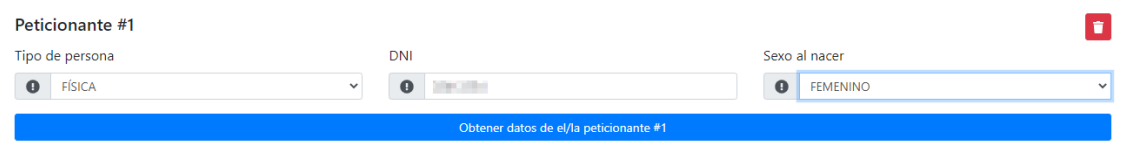

El sistema al validar la información arroja los datos de: Nombre, Apellido y Fecha de nacimiento. El resto de los campos deben ser completados de manera manual.

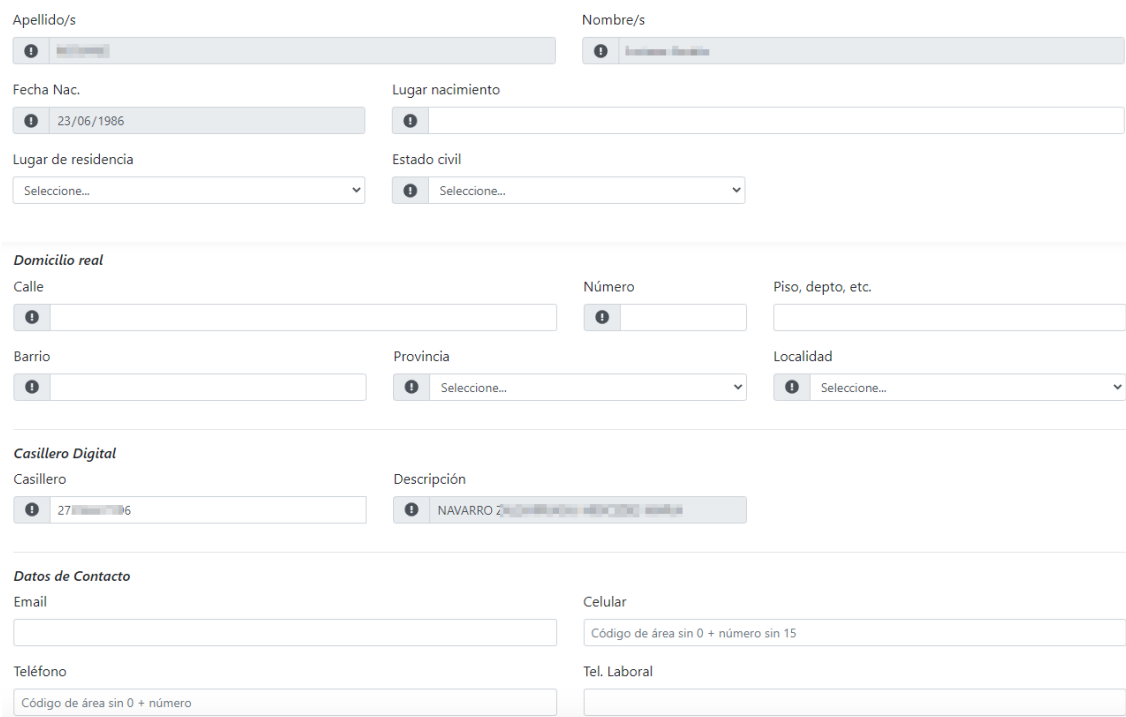

En el campo "Casillero Digital" el sistema trae automáticamente el CUIT del abogado/a logueado/a. En caso de resultar necesario, el campo de casillero se puede cambiar.

**C** AGREGAR DEMANDANTE

Si desea agregar otra parte debe hacer clic en "AGREGAR PETICIONANTE".

 Al seleccionar "Persona Jurídica" se debe completar el número de CUIT y el código de entidad o sector si corresponde. Luego, hacer clic en "OBTENER DATOS DE EL/LA PETICIONANTE".

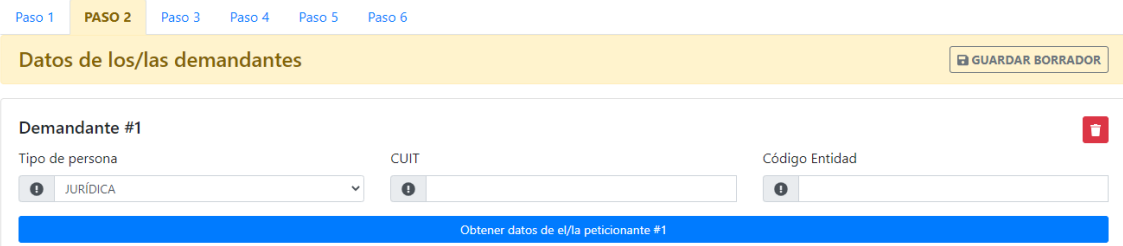

El sistema al validar el número de CUIT y código de sector arroja la Razón Social.

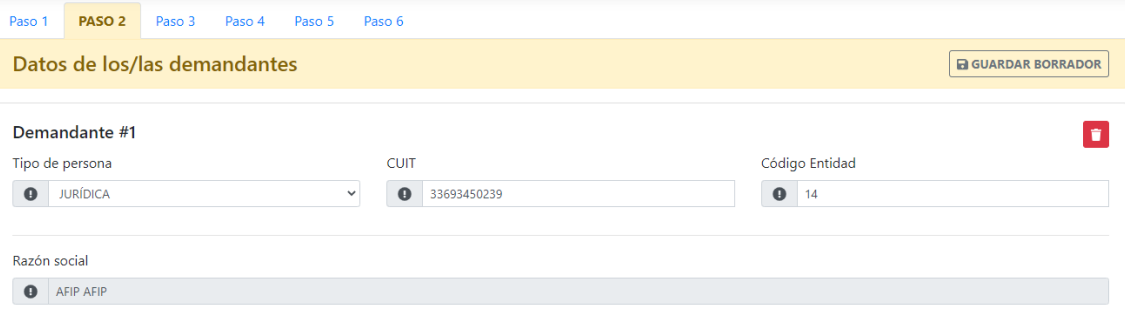

Se habilita para cargar los datos del Domicilio Real de la Persona Jurídica ingresada.

En el campo "Casillero Digital" el sistema trae automáticamente el CUIT del abogado/a logueado/a. En caso de resultar necesario, el campo de casillero se puede cambiar.

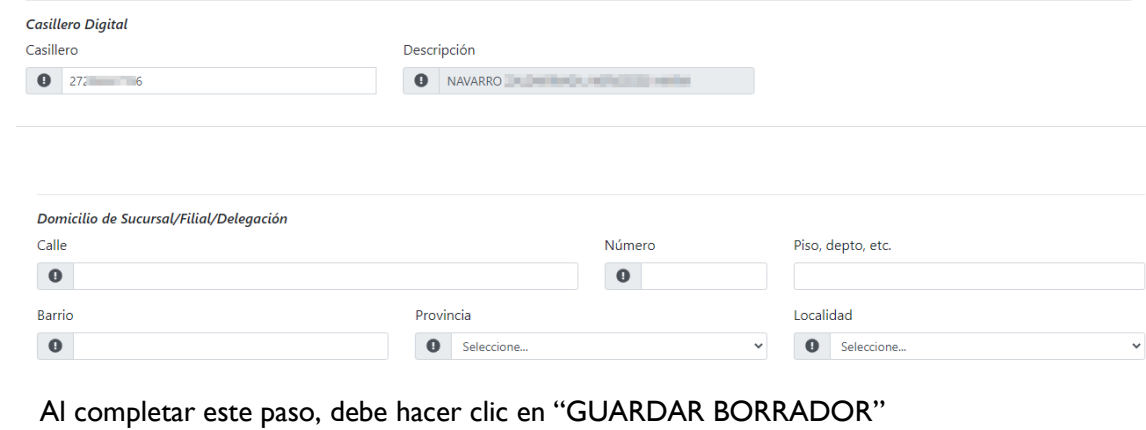

Datos de los/las peticionantes

**B** GUARDAR BORRADOR

VIII. En caso de que el sistema no encuentre a la Persona Humana o Jurídica, aparece el siguiente mensaje:

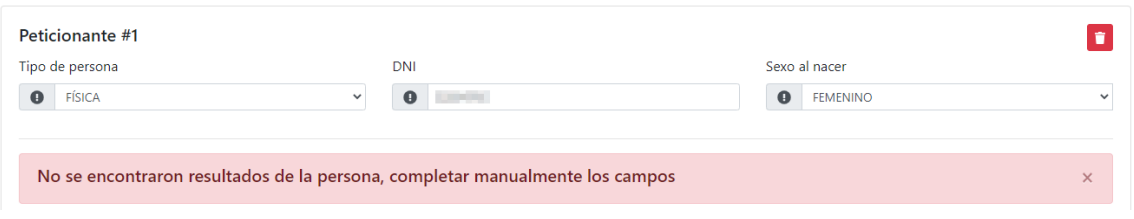

Cada campo tiene que ser cargado de manera manual.

## IX. En el **PASO 3** hay que cargar los datos del/los demandado/s:

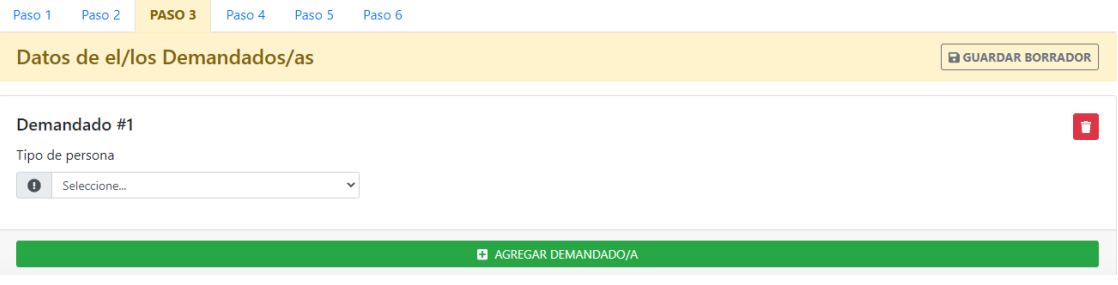

El procedimiento de carga es similar a las efectuadas para los peticionantes.

X. En el **PASO 4** se cargan los datos de los abogados/procuradores vinculados a las partes del proceso. Todos los actores cargados en el proceso aparecen listados.

Para comenzar debe seleccionar la persona a la cual vincular el profesional (1). Por defecto, el sistema trae el dato de casillero del profesional logueado.

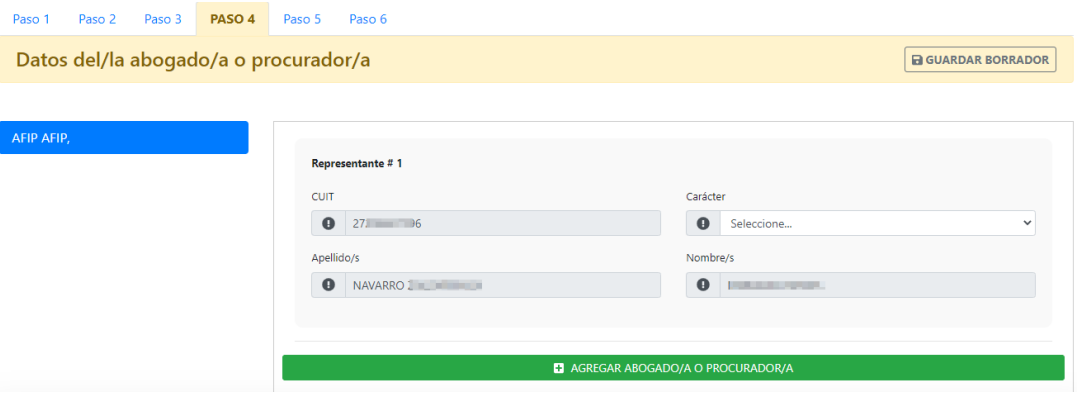

Luego debe cargar el carácter del profesional en el campo correspondiente.

Si es necesario cargar otro abogado/procurador debe hacer clic en "AGREGAR ABOGADO/A O PROCURADOR/A" (2).

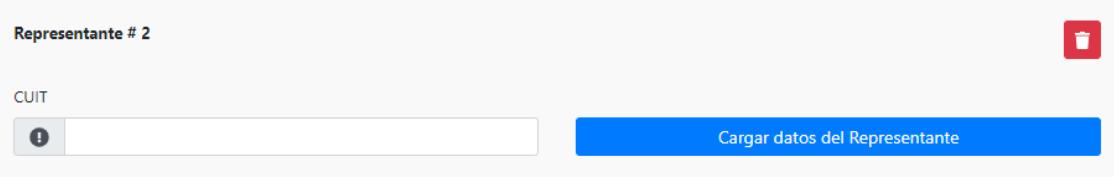

Debe ingresar el CUIT y luego hacer clic en "CARGAR DATOS DEL REPRESENTANTE".

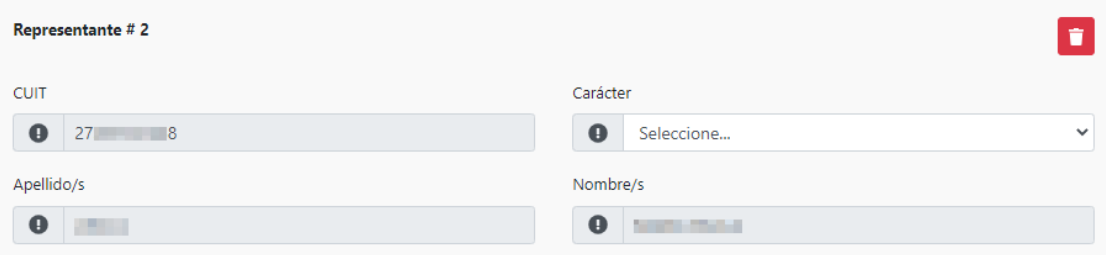

El sistema trae el dato del profesional y se debe cargar el carácter del profesional.

En caso de que el CUIT ingresado corresponda a un profesional inactivo, el sistema informa de tal situación.

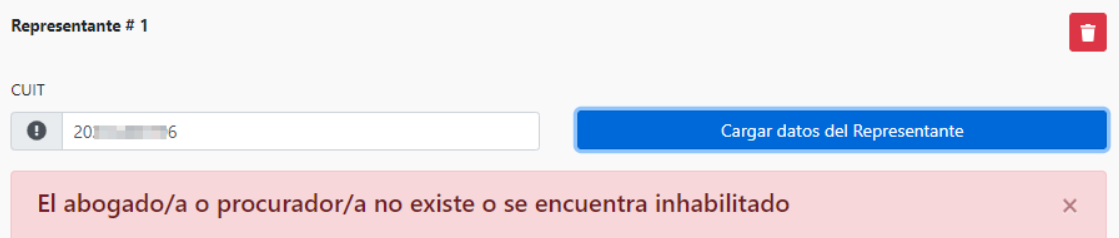

Por cada peticionante se debe hacer la vinculación con un/a profesional.

XI. En el **PASO 5** se deben completar los campos relacionados a Violencia en caso que correspondiere:

Informar si tuvo intervención previa la Oficina de Violencia Doméstica y la Fiscalía. En caso de intervención de Fiscalía, tiene que seleccionar la Fiscalía y el número de legajo. Por último, elegir el Tipo de violencia.

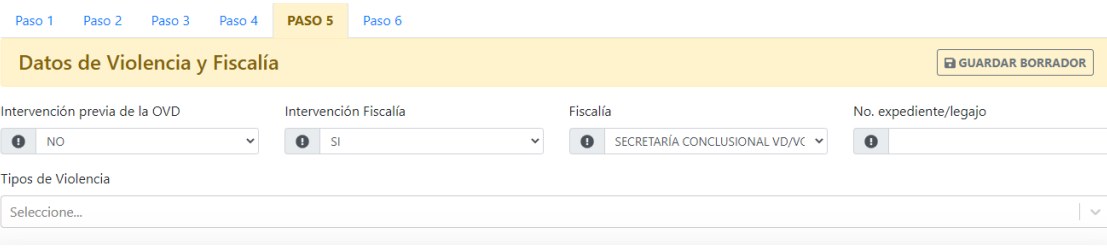

XII. En el **PASO 6** se informa si existe conexidad con la demanda a presentar (1). En caso positivo se tiene que ingresar el número de expediente y la unidad judicial a la que pertenece.

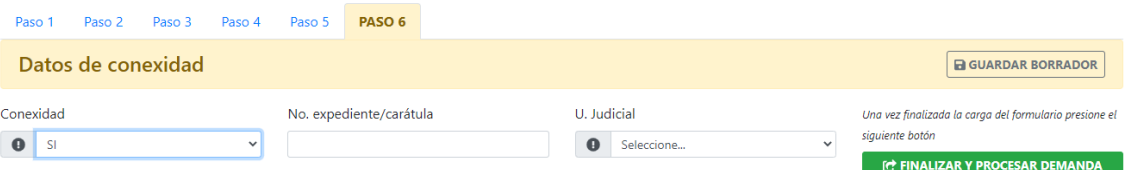

En caso negativo, seguir con el paso siguiente.

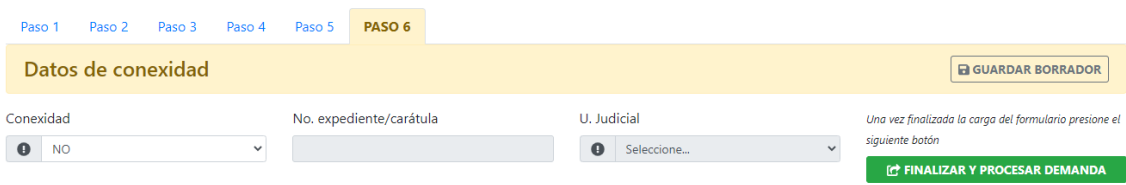

Luego, debe agregar el escrito de la demanda conforme requisitos establecidos en instructivos: "*E3-Instructivo de Presentación de Escritos para Abogados y Procuradores con Firma Digita*l" y el instructivo E4- "*Instructivo de Presentación de Escritos para Abogados y Procuradores con Clave Informática Simple*".

Una vez seleccionado tiene que hacer clic en "SUBIR ARCHIVO".

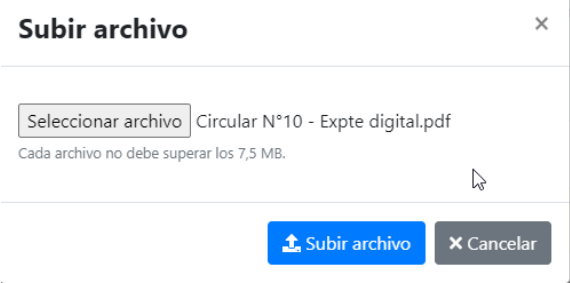

NOTA: Los archivos deben ser en formato pdf y cada uno no debe superar los 7,5 MB.

Por último, para efectuar la presentación debe presionar el botón "FINALIZAR Y PROCESAR DEMANDA" (3). El sistema solicita confirmación previa a la presentación de la demanda.

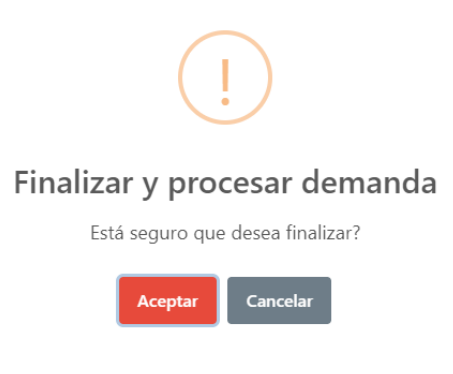

Si la presentación se efectuó de manera correcta, en la página de inicio aparece el número

de expediente asignado y el Juzgado sorteado.

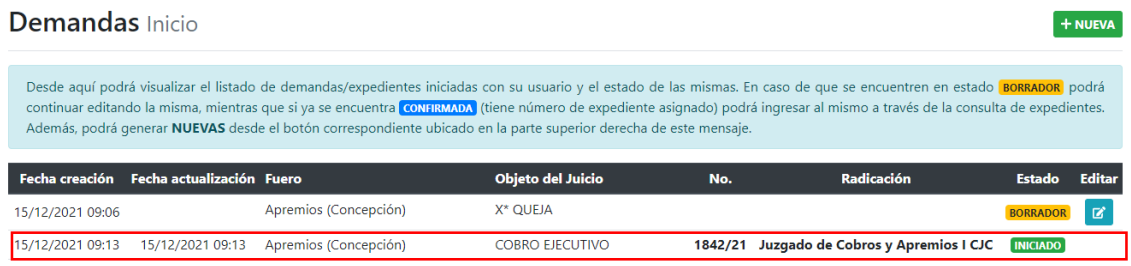

**Importante:** En caso de que se produzca un inconveniente o falla en el Portal del SAE y la presentación de demanda es urgente e impostergable, es posible ingresarla a través del buzón de escritos realizando la presentación del escrito en el expediente DEMANDA de la Mesa de Entradas del fuero y Centro Judicial correspondiente.